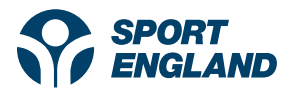

Active Lives Online Tool: Time Series Updates - Walkthrough

### Contents

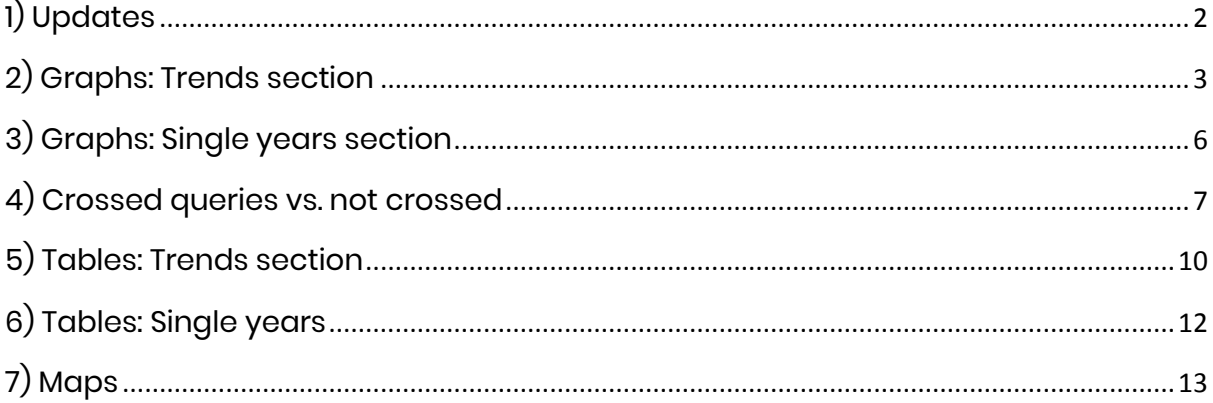

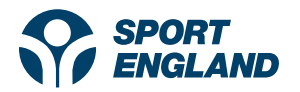

## <span id="page-1-0"></span>1) Updates 20.07.2020

The Active Lives Tool has been rebranded in line with Sport England's new brand guidelines:

- Updates to colour scheme
- Updates to text used (Poppins)

Further changes include:

- Major updates to the Tool's results page
- Adding the latest adult's data (Nov 18/19)
- Adding the newest Local Authority boundaries (e.g. Buckinghamshire LA)

The results page has undergone major changes. Previously, users could only see single time points at one time. Now we have four years of Active Lives Adults data, so we are able to display Time Series graphs.

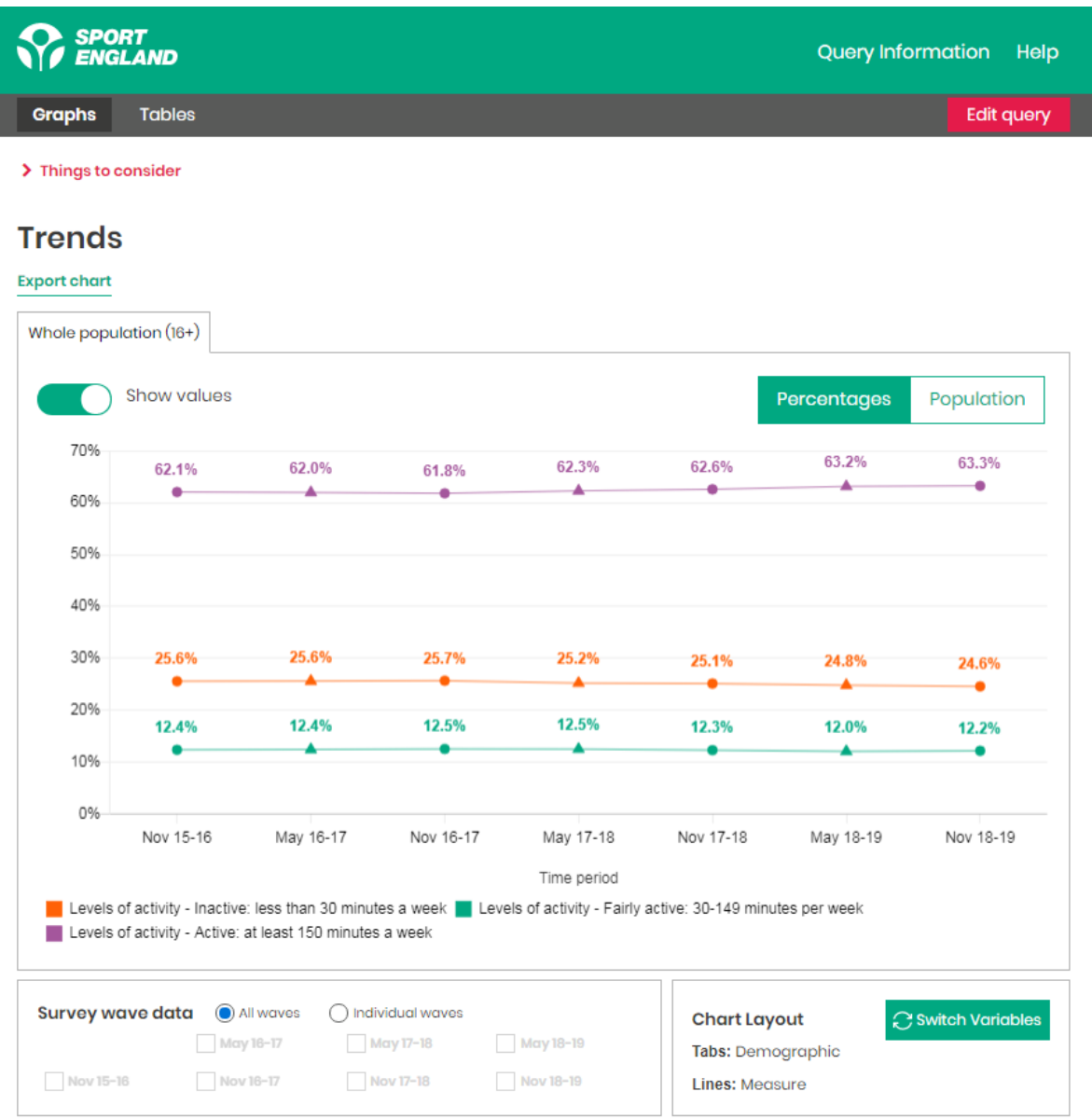

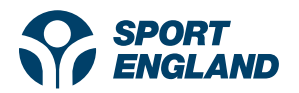

## <span id="page-2-0"></span>2) Graphs: Trends section

Please see below a link to an example query:

<https://activelives.sportengland.org/Result?queryId=33542>

The link above shows Participation in the last year (Yes/No) for all types of cycling, and I have shown screengrabs from the query below.

Things to note for the screengrab:

- The results page defaults to showing 'graphs' with all time points shown as default.
- The 'maps' tab (which usually sits alongside Graphs and Tables) isn't showing because Locations haven't been selected.
- In this example:
	- o Types of cycling are shown on the tabs
	- o Whether participated in the last year (Orange line) vs Not participated (Green line) is shown on the lines  $\mid\,$  User has the option to switch  $\mid\,$

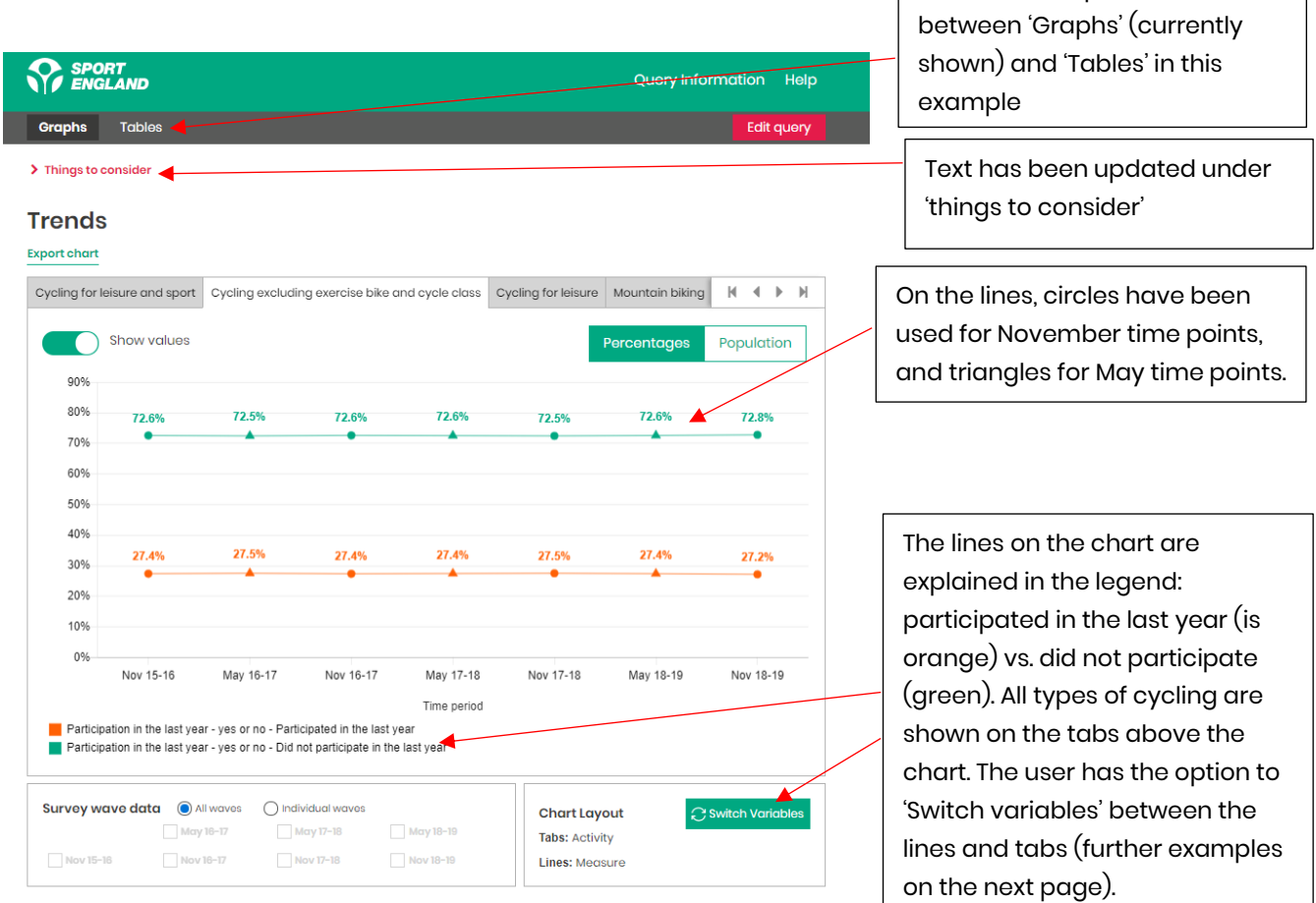

You can also click 'Edit query' and 'Query information' above the chart, to find out more about your query and change what's being shown.

- In the example below, I have used the 'Switch variables' function, within the 'Chart layout' box to switch the variables shown on the lines and the tabs.
- 'Types of cycling' are now shown on the lines, with participated Yes/No on the tabs

![](_page_3_Picture_0.jpeg)

![](_page_3_Figure_1.jpeg)

All charts can be exported as .png files (they're added to your downloads folder). Alternatively, you can use snipping tool to grab screenshots.

![](_page_4_Picture_0.jpeg)

**Trends** 

I have now used the options to change the layout further. In the example below…:

- Only May time points are shown using 'Individual waves' in the survey wave data box.
- I have selected 'Population' rather than percentages, to see the Population estimates for participation in the last year vs. did not participate.
- It's worth mentioning that Population estimates are updated with every May release (for age, gender and geography), in line with the new ONS population estimate release. Therefore, a 50% rate (e.g. for participation) for the preceding November period may have a different population estimate to the next May period. For example, if 50% of adults had taken part in cycling during Nov 18-19, the population estimate would differ to 50% of adults taking part during May 19-20 (due to England's population growth and revised ONS estimates).

![](_page_4_Picture_93.jpeg)

![](_page_5_Picture_0.jpeg)

## <span id="page-5-0"></span>3) Graphs: Single years section

25% 20%

15%

10%

5%

 $0%$ 

Below the 'Trends' section outlined above, there is also a 'single years' section of the graphs page, which presents a single point in time. There is an example provided below:

![](_page_5_Figure_3.jpeg)

15.5%

 $4.2%$ 

12.3%

Road cycling or racing Track cycling Cyclo-cross Cycle class Exercise bike Cycling for travel All cycling clicking if you wish to add it back).

5.5%

Whole population (16+)

4.9%

 $0.4%$ 

Cycling for leisure and sport Cycling excluding exercise bike and cycle class Cycling for leisure Mountain biking CHMX

Single years charts have similar functionality, to show/hide the percentage values and also to switch between the percentage rates and the population estimates.

0.4% በ ደ%

The single years charts can also be exported as a .png image (by clicking 'Export chart' above the chart).

You can again remove categories from the chart, by clicking the item on the legend (and then re-

![](_page_6_Picture_0.jpeg)

### <span id="page-6-0"></span>4) Crossed queries vs. not crossed

Within the 'People' section of the tool, you are able to run both 'crossed' and 'not crossed' queries.

![](_page_6_Picture_3.jpeg)

- If your data query involves two of the demographic variables listed below (e.g. age and gender), the data will appear 'crossed' for the Single Years (the rates will be shown for the age and gender categories combined, example below).
- If your data query involves more than two of the demographic variables (e.g. age, gender and social status), the data will appear 'not crossed' (all percentage rates will be shown separately for age, gender and social status categories).

Demographic variables include:

• Social status, gender, sexual orientation, age, disability or long-term health condition, ethnicity, faith, education, work status, living arrangements

![](_page_7_Picture_0.jpeg)

### **Example of a 'crossed query':**

### Single Years - Nov 18/19

### Select a date range

Nov 18-19

Levels of activity - Active: at least 150 minutes a week - Gender and Age Range -Active Lives Survey Nov 18/19

 $\checkmark$ 

![](_page_7_Figure_6.jpeg)

![](_page_8_Picture_0.jpeg)

### **Example of a 'Not crossed' query:**

![](_page_8_Figure_2.jpeg)

Volunteered at least twice in the last year - Any role - Gender - Active Lives Survey Nov 18/19 **Export chart** 

#### Volunteered at least twice in the last year - Any role - Age Range - Active Lives Survey Nov 18/19

**Export chart** 

![](_page_8_Figure_6.jpeg)

![](_page_9_Picture_0.jpeg)

## <span id="page-9-0"></span>5) Tables: Trends section

This section of the document explores the Tables shown on the Active Lives Tool. The tables section again starts with 'Trends' highlighted in the tables, before moving to 'single years' tables below the trends section.

In the example below, types of cycling have been shown on the table tabs, with participation in the last year vs. did not participate on the table rows. The tables load by default scrolled to the right, so the most recent data waves are shown.

![](_page_9_Picture_88.jpeg)

You can again click 'Export table' above the table, to download a .csv file with the data shown. Only individual waves will export if selected.

![](_page_10_Picture_0.jpeg)

![](_page_10_Figure_1.jpeg)

![](_page_11_Picture_0.jpeg)

## <span id="page-11-0"></span>6) Tables: Single years

Below the trends, 'single years' output is also available within the Tables section. You can again change the Time point shown using the dropdown (currently showing Nov 18-19), and export the tables to .csv files.

### Single Years - Nov 18/19

![](_page_11_Picture_73.jpeg)

#### Participation in the last year - yes or no - Participated in the last year - Active Lives Survey Nov 18/19

 $\ddot{\phantom{0}}$ 

**Export table** 

![](_page_11_Picture_74.jpeg)

You can again switch between percentages and population within the single years table.

You can also scroll the table left to right, to see further breakdown of activities.

### Participation in the last year - yes or no - Did not participate in the last year - Active Lives Survey Nov 18/19

#### **Export table**

![](_page_11_Picture_75.jpeg)

![](_page_12_Picture_0.jpeg)

## <span id="page-12-0"></span>7) Maps

When you run a query using 'locations' (as shown below), a third section of the Tool (in addition to Graphs and Tables) becomes available – Maps:

![](_page_12_Picture_3.jpeg)

Again, there is a Trends section for the Maps. Within this, there is a slider to move between time points. You can add up to 5 time points to the slider, by selecting and deselecting waves in the Survey wave data box. The slider defaults to automatically showing the 5 most recent waves.

The colour bandings are fixed (e.g. in this example, the White colour band is for 57.6% to 60.7%). This means if you move between survey waves, change over time can be measured.

![](_page_13_Picture_0.jpeg)

The maps section of the tool also has a single years feature, which you can change the time point shown using the dropdown.

# Single Years - Nov 18/19

![](_page_13_Picture_35.jpeg)

Levels of activity - Active: at least 150 minutes a week - Active Lives Survey Nov 18/19

![](_page_13_Picture_5.jpeg)